## CHIQ

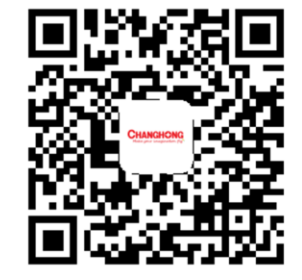

# **Laser Theater Projector**

For Home Installation

Sichuan Changhong Electric Co., Ltd.

Add: 35 Mianxing East Road, HI-Tech Development Zone, Mianyang, City. Changhong Laser Display: laser.changhong.com Changhong Official Website: www.changhong.com

JUNO.018.5758 V1.0

Please read carefully before using

**DEDolby** Vision·Atmos | **dts HD | 4K | MEME | DLP INSTRUMENTS** 

## **Table of Contents**

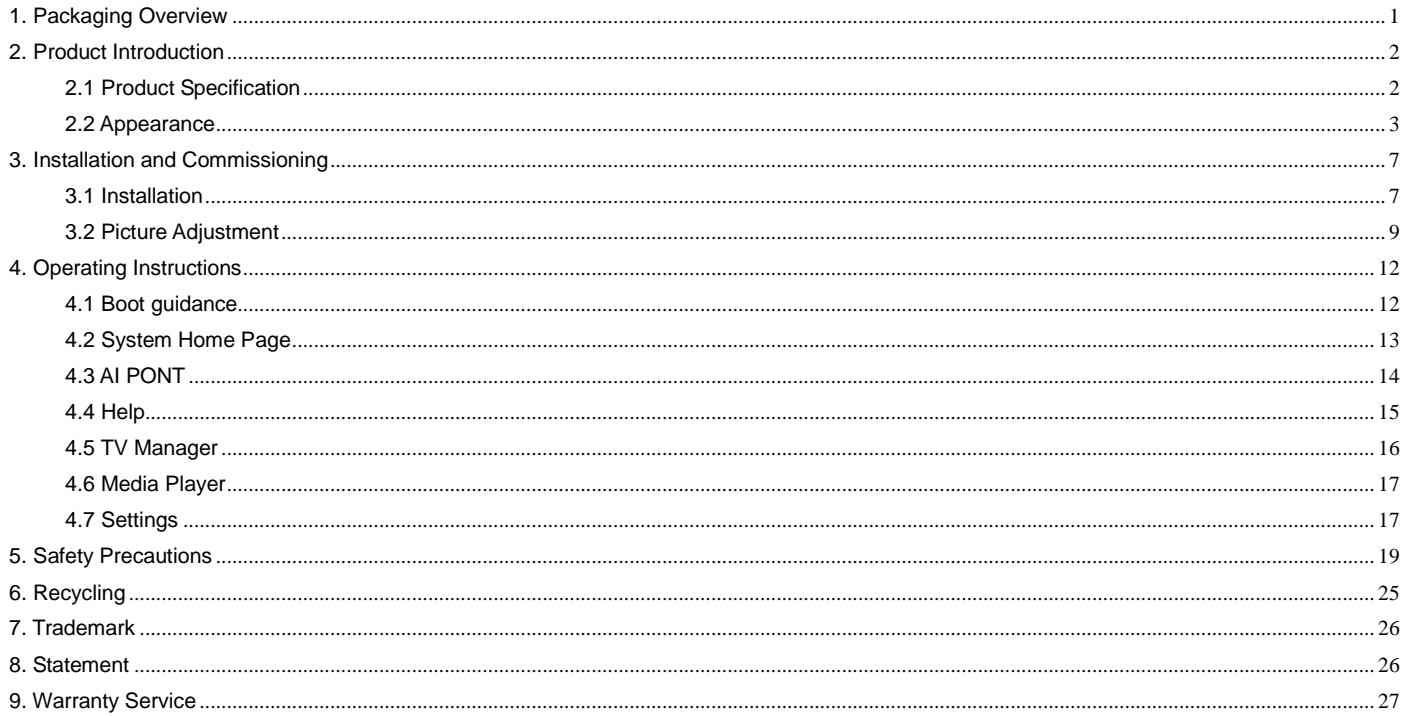

## <span id="page-2-0"></span>1. Packaging Overview

The packing box of this machine contains the following items. Please check carefully whether the following items are complete. If there are any missing items, please contact your local distributor.

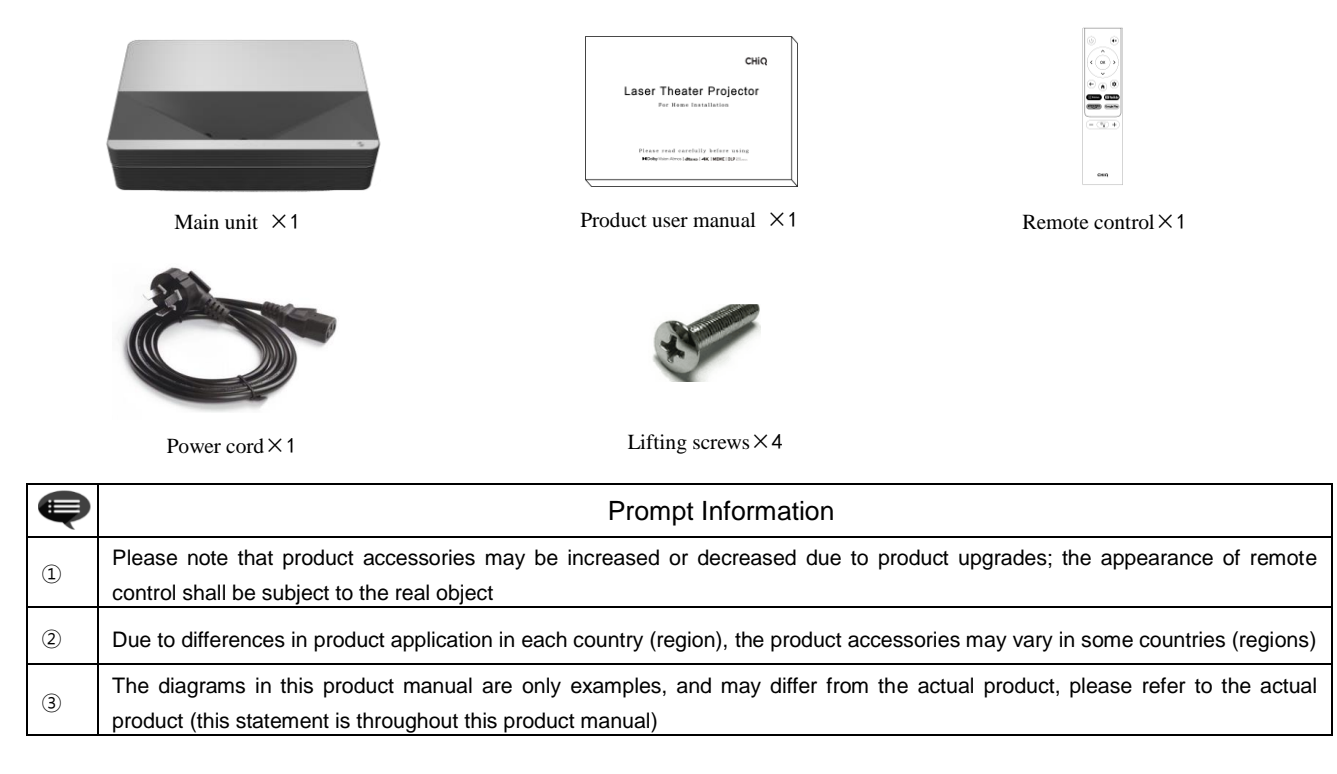

## <span id="page-3-0"></span>2. Product Introduction

#### <span id="page-3-1"></span>2.1 Product Specification

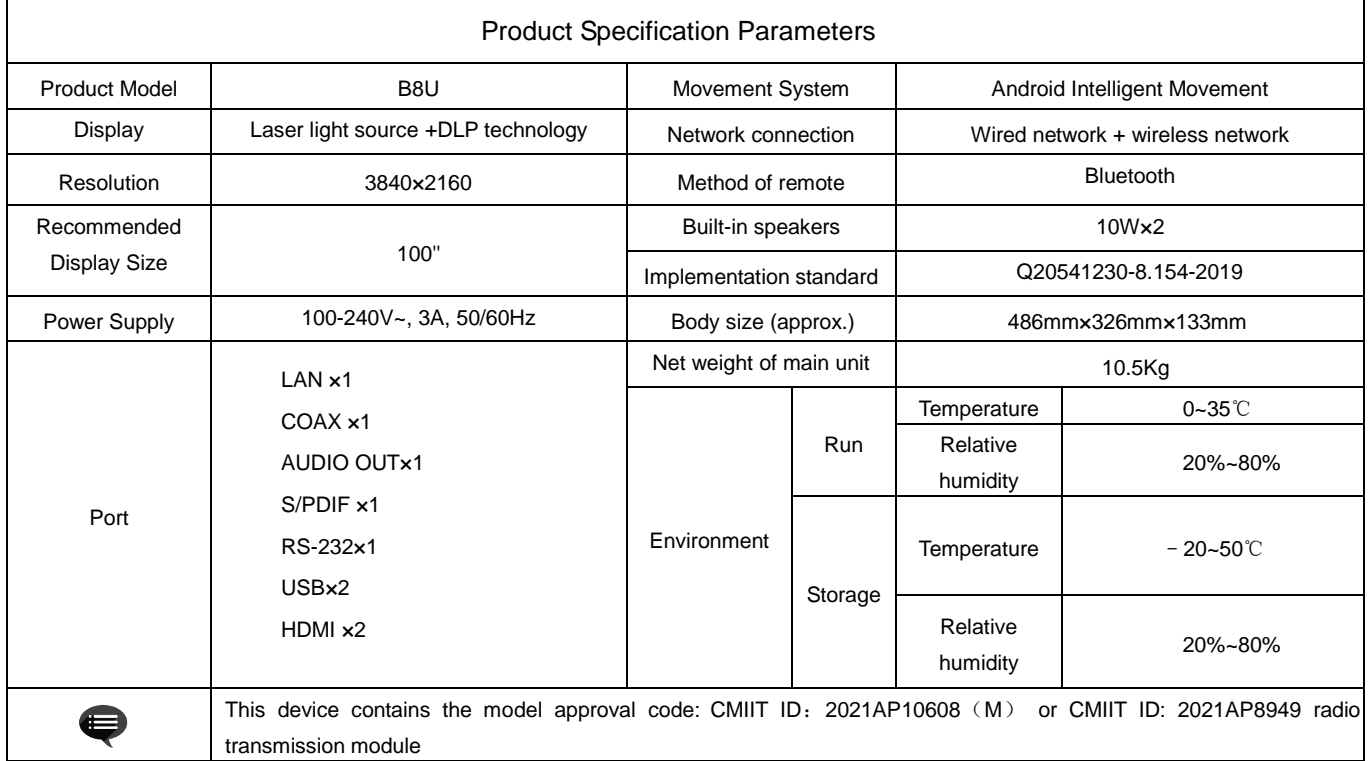

#### <span id="page-4-0"></span>2.2 Appearance

### 2.2.1 Main Unit Structure

Figs. 1 to 4 Structure

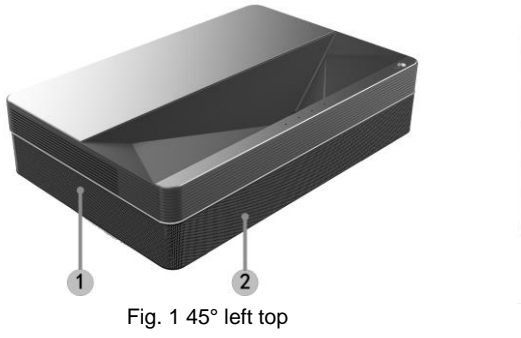

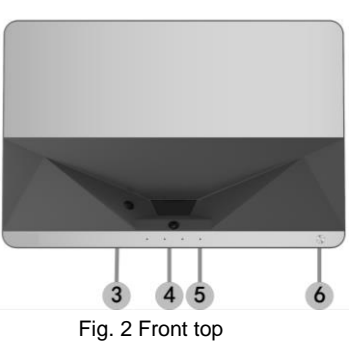

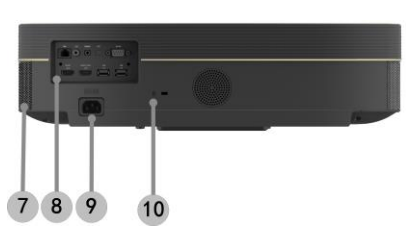

Fig. 3 Rear view

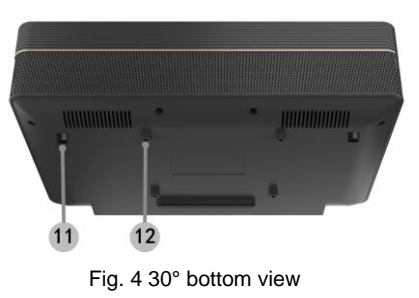

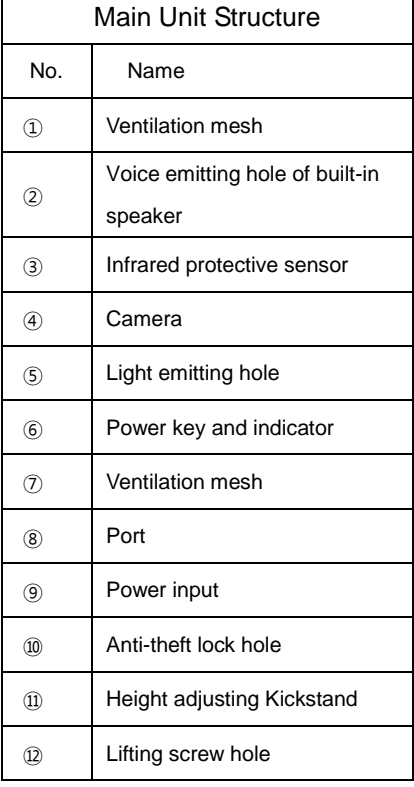

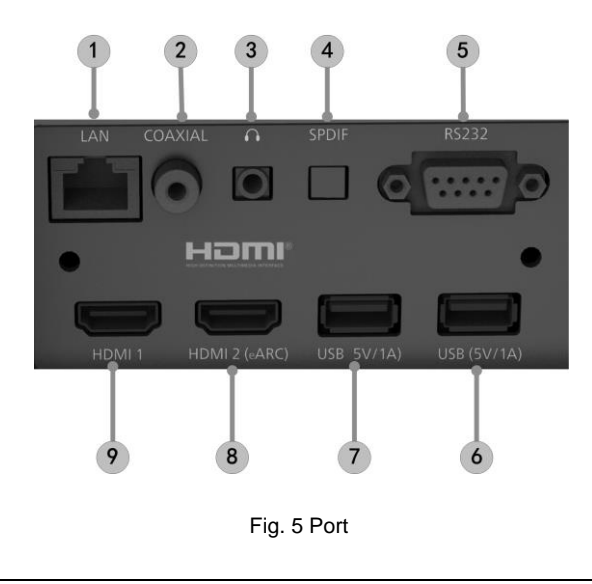

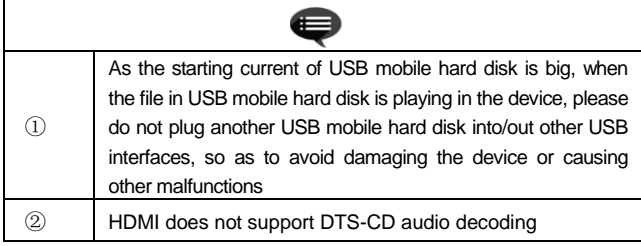

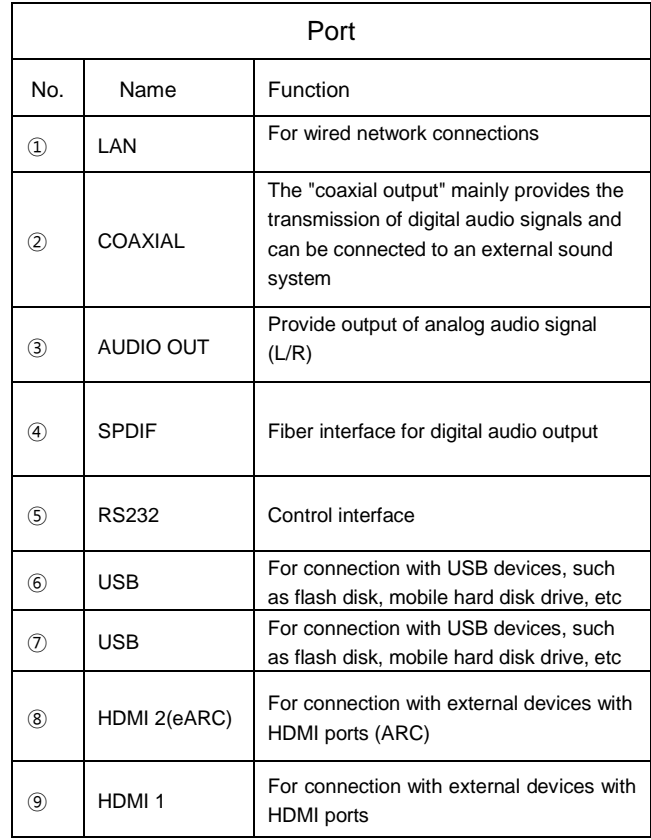

#### 2.2.3 Remote Control

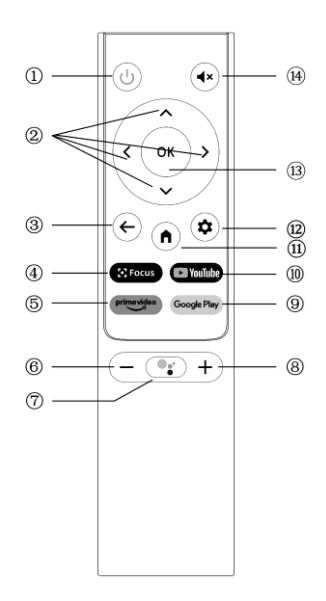

Fig 6 Remote Control

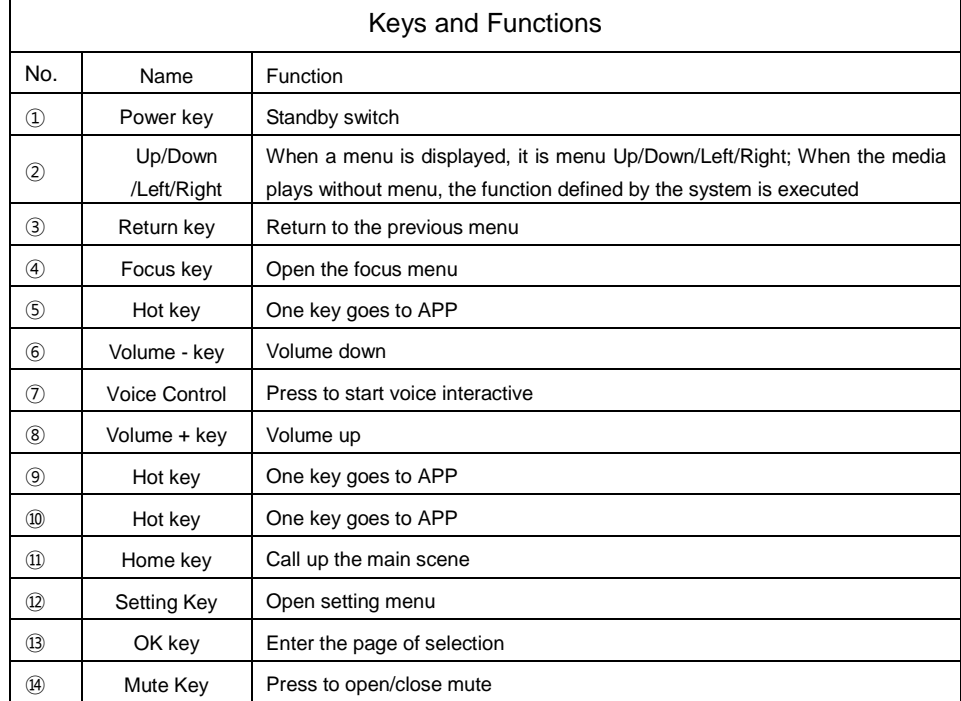

#### Matching of remote control

The remote controller for this projector bounded with IR and Bluetooth function together. To use remote controller in Bluetooth model, please follow the following guide to pair remote controller with projector at the first using.

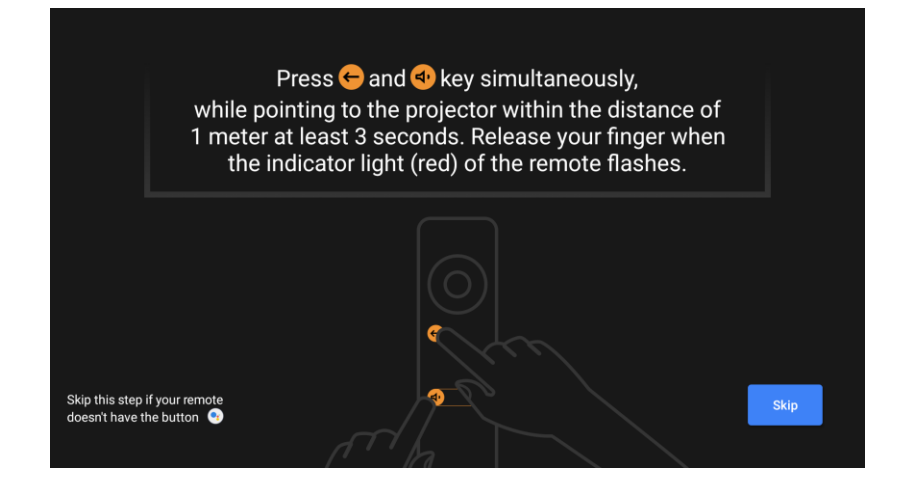

Fig 7 Remote control pairing

## <span id="page-8-0"></span>3. Installation and Commissioning

#### <span id="page-8-1"></span>3.1 Installation

According to different application scenarios, the machine supports four installation methods: desktop front projection, desktop back projection, lifting front projection and lifting back projection.

#### 3.1.1 Installation Method

The display mode (front desktop, rear lifting, front lifting and rear desktop) needs to be changed and set from the OSD menu due to different applications.

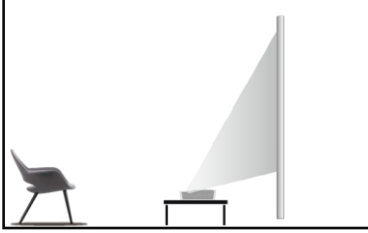

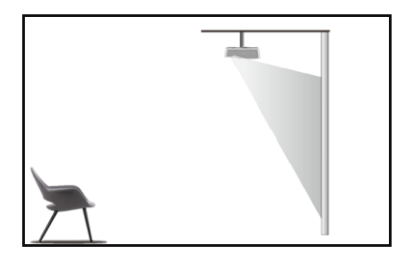

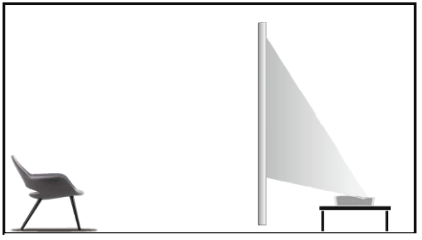

Fig. 8 Desktop Front Projection **Fig. 9 Desktop Rear Projection** 

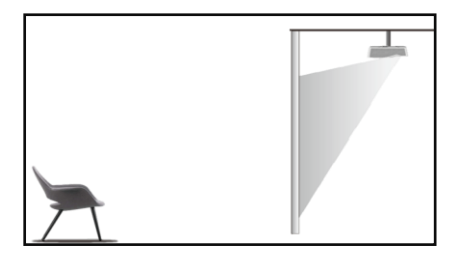

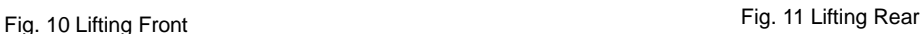

#### 3.1.2 Screen Size and Installation Distance

The distance between projector and screen is proportionate to display size, the closer the projector and the screen, the smaller the display size. Conversely, the bigger the display size. Please read screen user manual carefully before installing, Laser Theater is precise optical device, it is recommended to be installed by authorized professional technicians. Please follow the below steps to install.

a. Confirm display size and projector position: confirm display size and projector position according to screen size and installation environment.

- b. Image position: put projector onto TV bench, adjust focusing to make clear the image, move projector to confirm image size(same as screen display area) and position.
- c. Projector position: Mark projector position, easy to recover if projector moving is required.
- d. Screen position: keep image stable, mark screen position with the help of screen user manual, move away the projector.
- e. Screen installation: install screen according to screen user manual.
- f. Projector position: put the projector back to the place which we marked.
- g. Adjust image: start projector, adjust focusing, move projector position, make sure the image covers all screen surface.

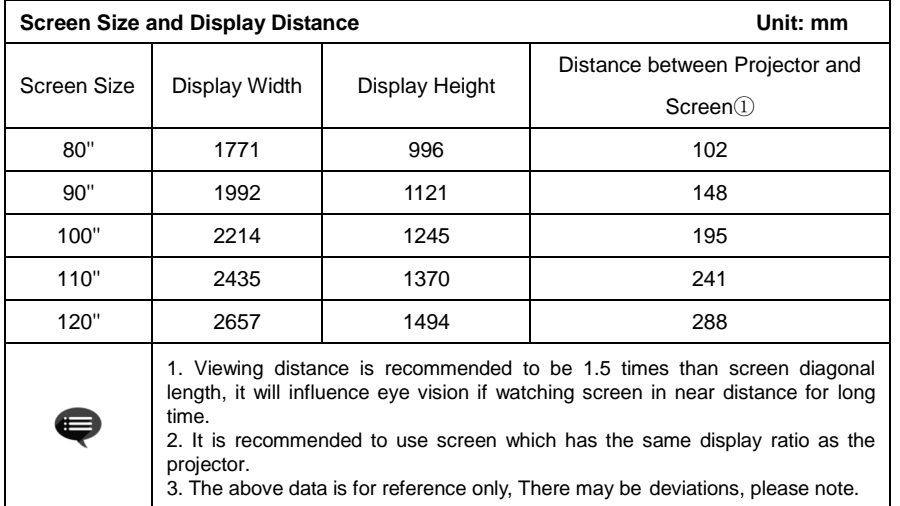

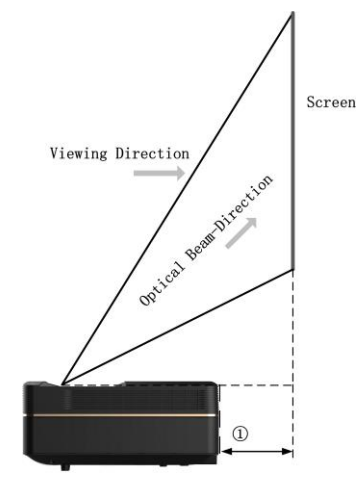

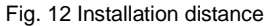

#### <span id="page-10-0"></span>3.2 Picture Adjustment

#### 3.2.1 Adjust Image Position

This section takes the installation method of desktop front projection as an example to explain the picture adjustment for users' reference.

- a.Connect the power supply and start the main unit;
- b.According to the picture display, adjust the size and position of the picture by moving the main unit forward, backward, left and right or rotating the height adjustment kickstand.

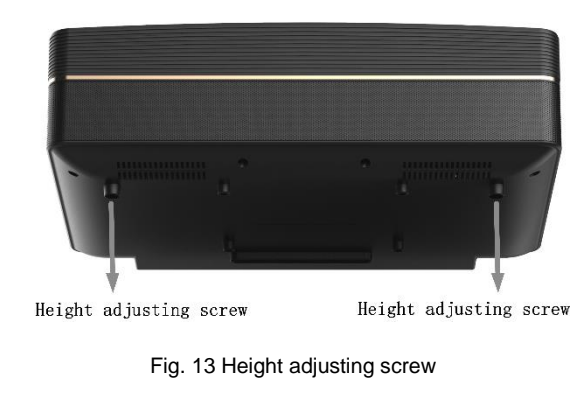

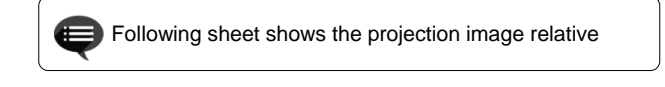

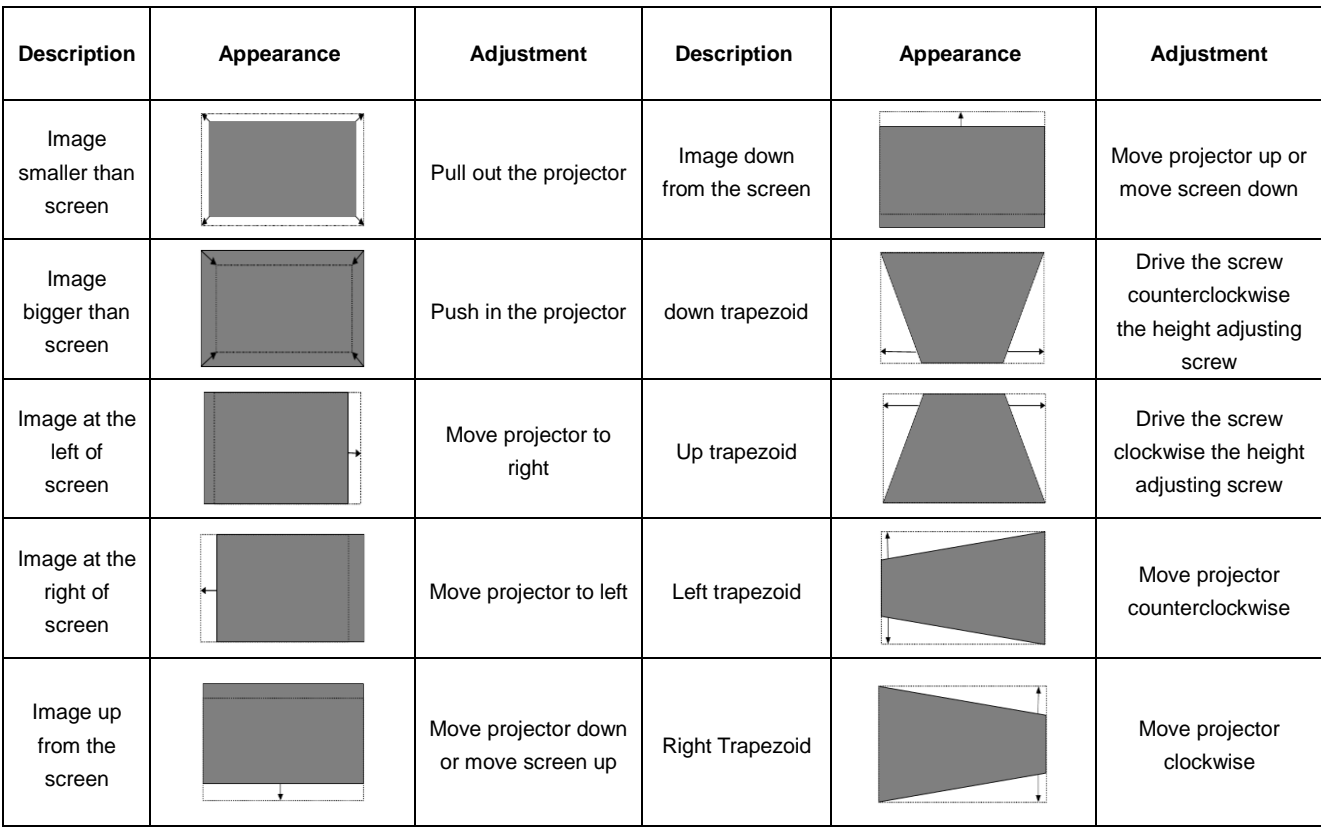

#### 3.2.2 Focus Adjustment

- a. Press the "focus" key or follow the steps below, press the remote control "Setting" key -> select "Projector settings" -> select "Focus Adjustment";
- b.Adjust the focus according to the screen prompts until the screen becomes clear from blurry.

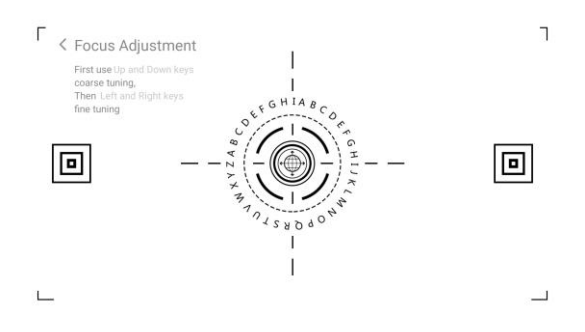

Fig. 14 Focus adjustment Fig. 15 Image Ajustment

#### 3.2.3 Image Ajustment

- a. Press the "focus" key or follow the steps below, press the remote control "Setting" key -> select "Projector settings" -> select "Picture Calibration";
- b.After entering the image ajustment menu, follow the screen prompts to correct the image through the arrow keys on the remote control.

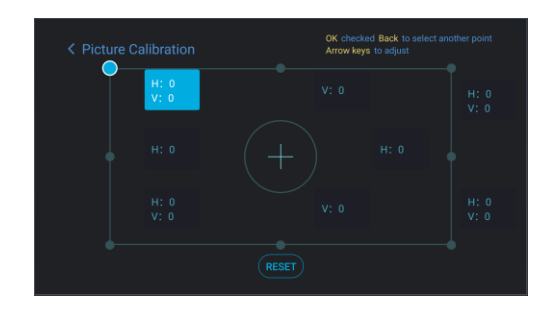

## <span id="page-13-0"></span>4. Operating Instructions

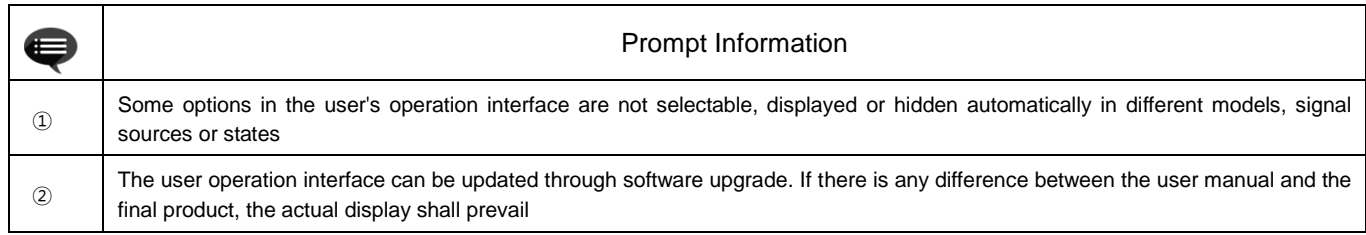

#### <span id="page-13-1"></span>4.1 Boot guidance

You can follow the "Boot guidance" prompts for country and language, remote control pairing, quick Settings, network Settings, login Google account, set password lock, set the region and other Settings. The boot guidance can be started after the first boot or factory Settings are restored. The following is an excerpt from the boot guidance

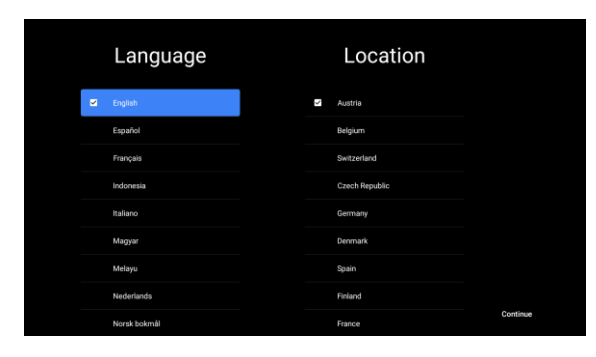

Fig. 16 boot guidance graphic expression 1 Fig. 17 boot guidance graphic expression 2

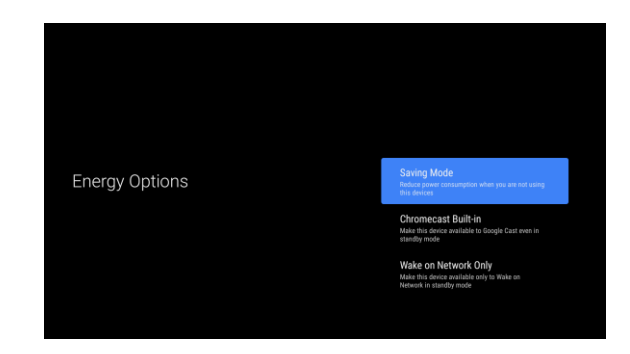

#### <span id="page-14-0"></span>4.2 System Home Page

- a. Press the "Home" key to enter the "Main Scene" interface;
- b. The home page displays a list of commonly used apps. Select the corresponding App icon and hold down the OK key to call out sub-menus such as "Open" and "Sort";
- c. Select Apps to open the list of common Apps;
- d. Use the shortcut icon in the upper left corner of the home page to access the Voice Menu and Search menus;
- e. Use the shortcut icon in the upper right corner of the homepage to access the menus of Notifications, Inputs, Network&Internet, and Settings.

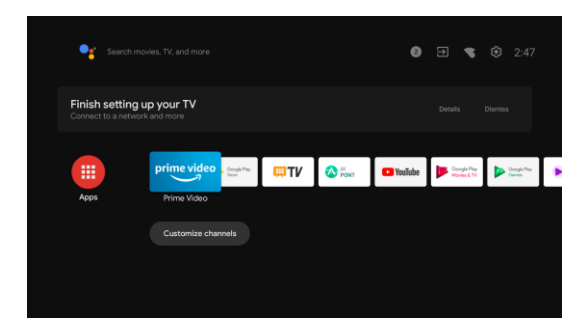

Fig. 18 System Home Page

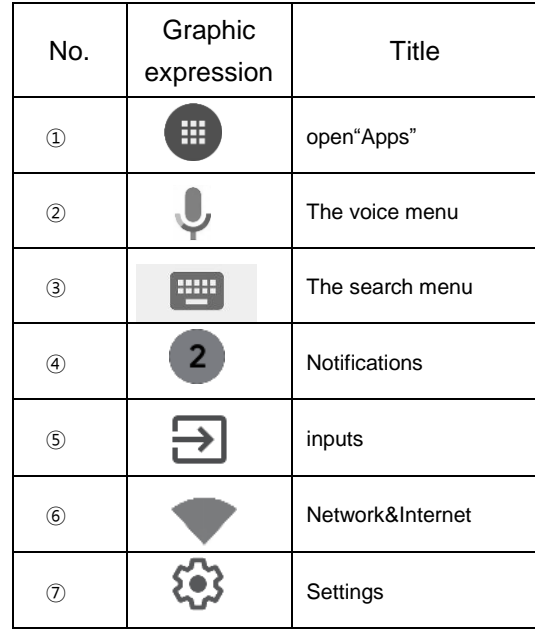

#### <span id="page-15-0"></span>4.3 AI PONT

- a. "AI PONT" is used to display and control installed applications. The functions include opening applications, sorting applications, displaying application information, and uninstalling applications;
- b. Click the AI PONT application icon from the home page to enter "AI PONT";
- c. Display content is related to application attributes;
- d. Select Uninstall. The application uninstallation page is displayed. Only user-arranged applications can be uninstalled. Pre-installed applications cannot be uninstalled.

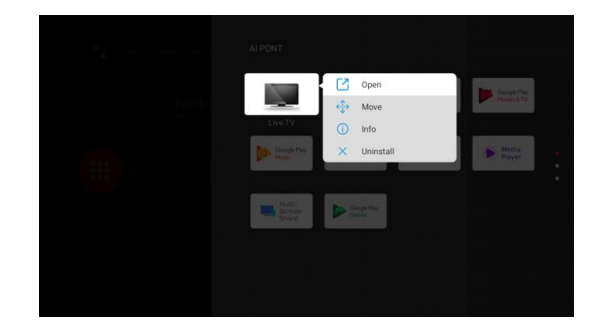

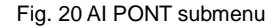

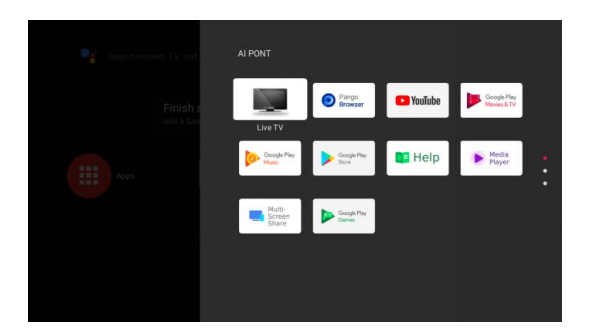

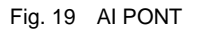

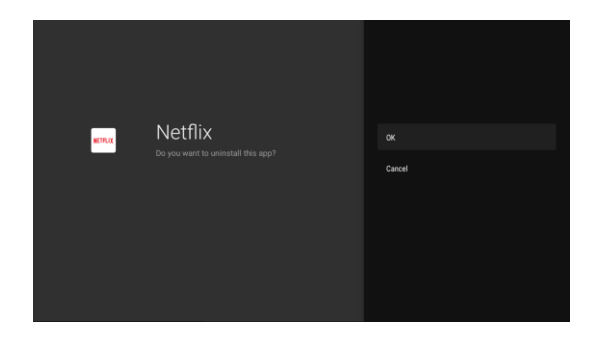

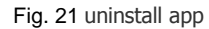

 $\circ$ 

#### <span id="page-16-0"></span>4.4 Help

On the home page, select the Help application icon to open the application. Help is used to briefly introduce the usage methods and procedures of the main functions of the local system. The options include Interface, Homepage, Application, Settings, Google Assistant, Multi-Screen, Disclaimer, and Troubleshooting.

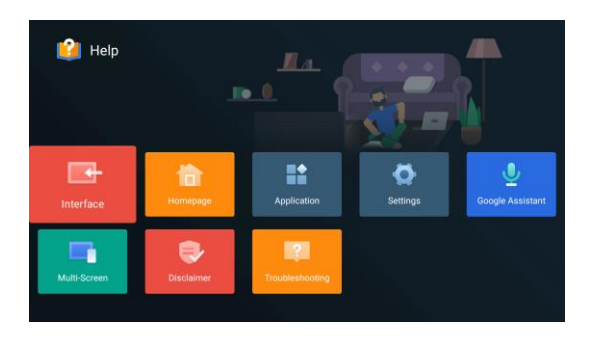

Fig. 22 Help

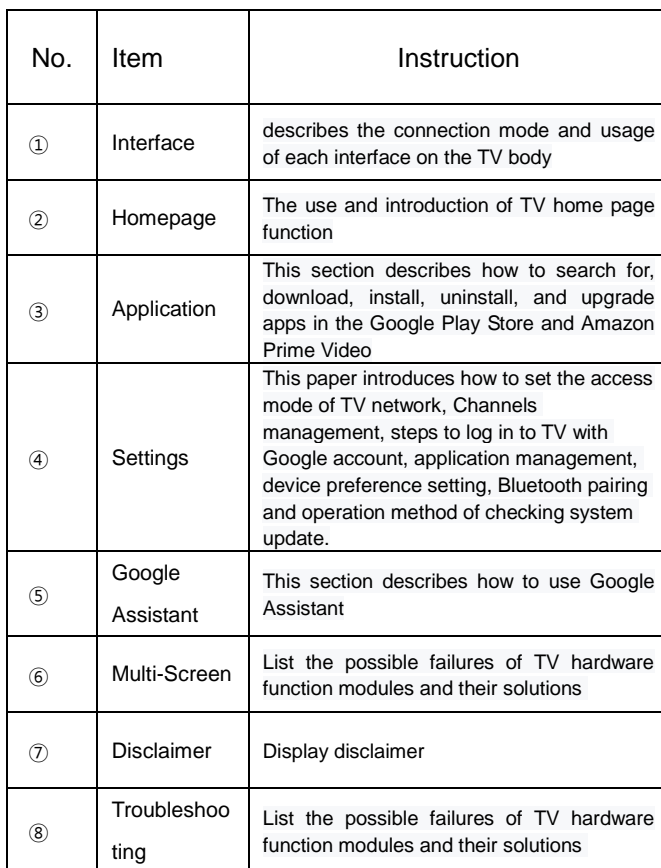

#### <span id="page-17-0"></span>4.5 TV Manager

You can enter it by clicking the TV Manager app icon on the home page or in the list of apps. TV Manager includes Usage detection, Optimize, Clean, Memory Boost, Uninstall Apps, Install Apps, and Intelligent Diagnosis.

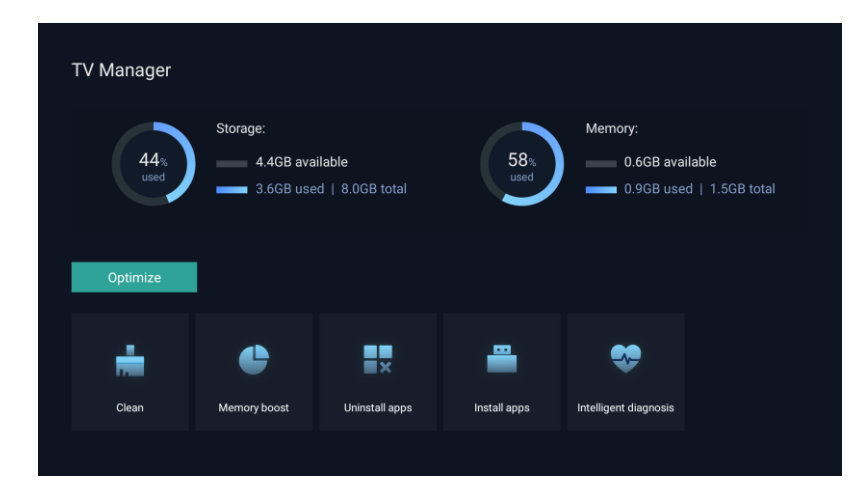

Fig. 23 TV Manager

#### <span id="page-18-0"></span>4.6 Media Player

a. Select the Media Player application icon from the App list on the home page.

b. The media center supports audio and video file playback control, picture presentation and application installation

Can;

c. The media center divides multimedia content into four typ es: video, picture, music and all types. Browse related conte nt by selecting corresponding categories;

d. The media center supports file browsing and access from external storage devices. Only FAT32 hard disks or USB di sks are supported, and a maximum of 2 TB storage devices are supported.

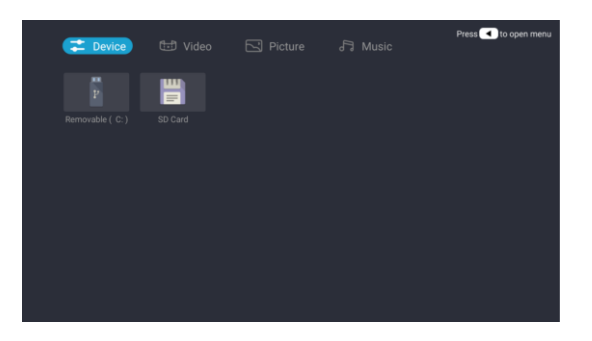

#### Fig. 24 Media Player

#### 4.7 Settings

Setting menu opening mode:

a. Click the icon  $\{ \bullet \}$  in the upper right corner of the home page.

b. Press the remote control Settings button to enter. At this point, the items displayed in the Settings menu may be different in different application scenarios.

c. In Live TV, press the remote control button  $\leq$  and click "Settings" to enter the Settings menu.

d. On the home page, the Settings icon is displayed. Tap to access the Settings menu.

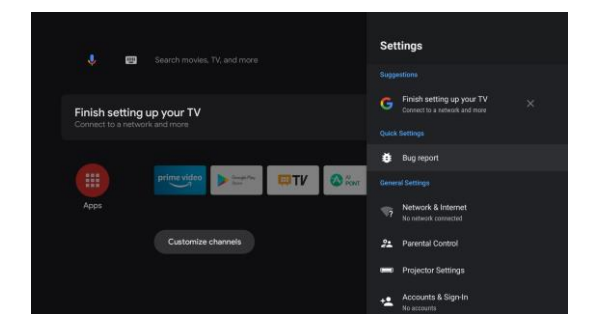

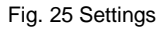

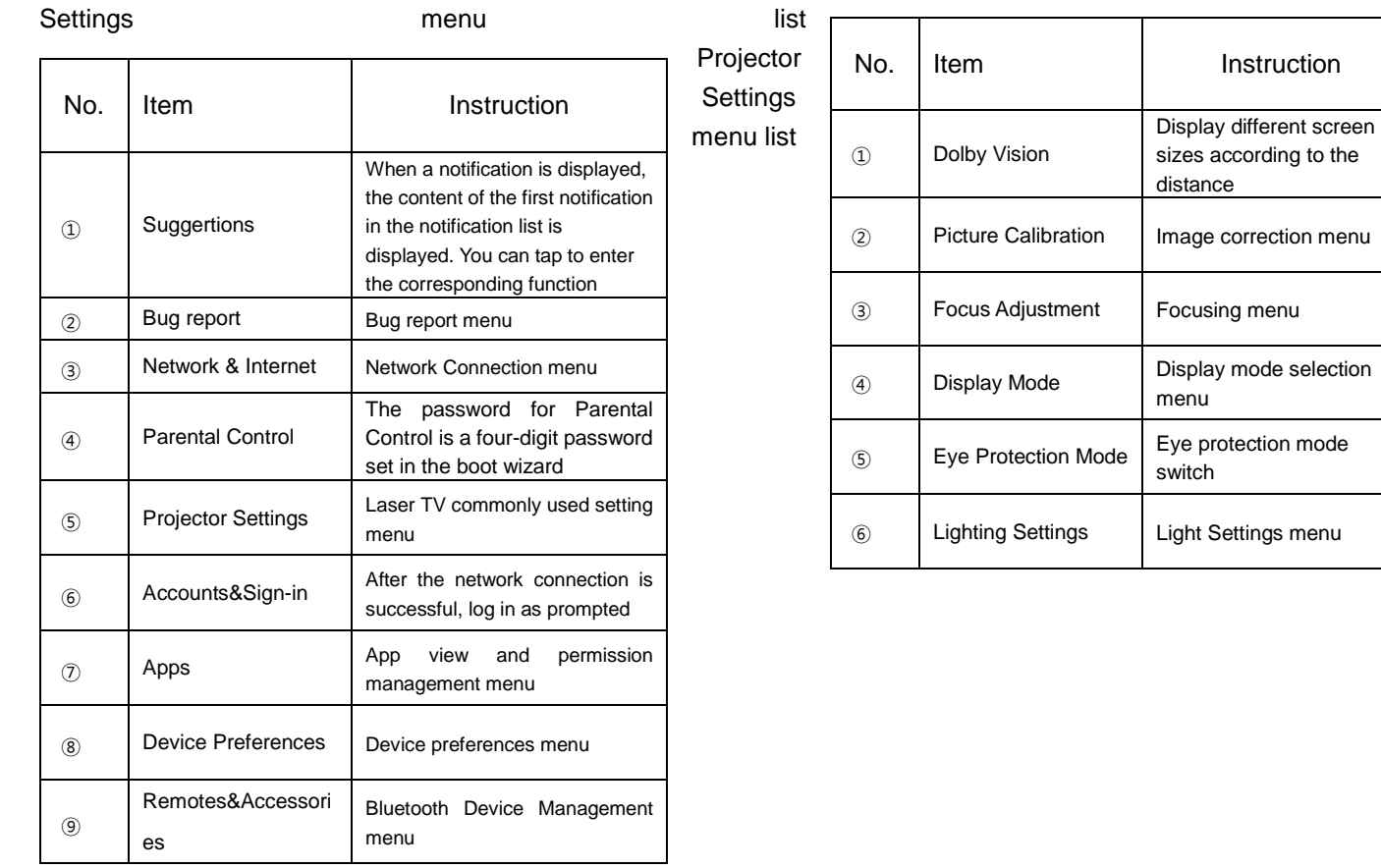

## <span id="page-20-0"></span>5. Safety Precautions

This machine contains a laser module. For your safety, please follow the following tips.

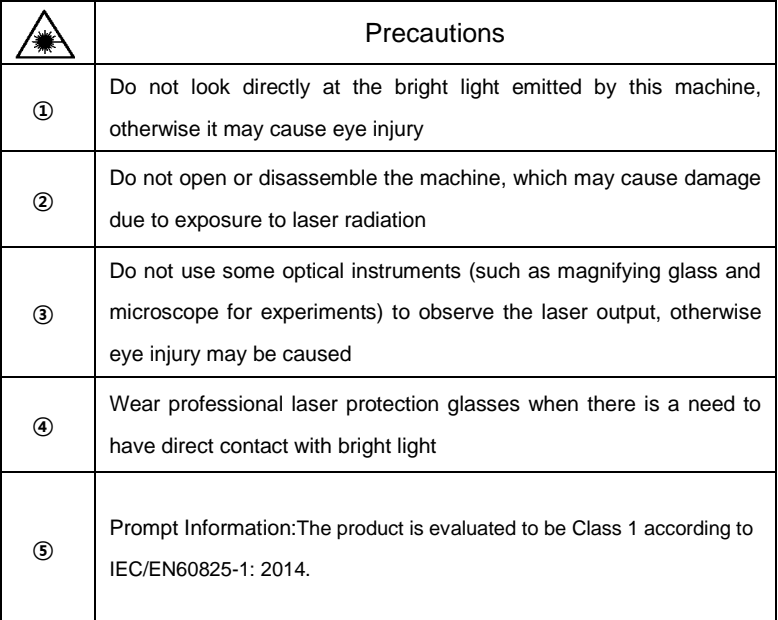

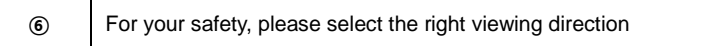

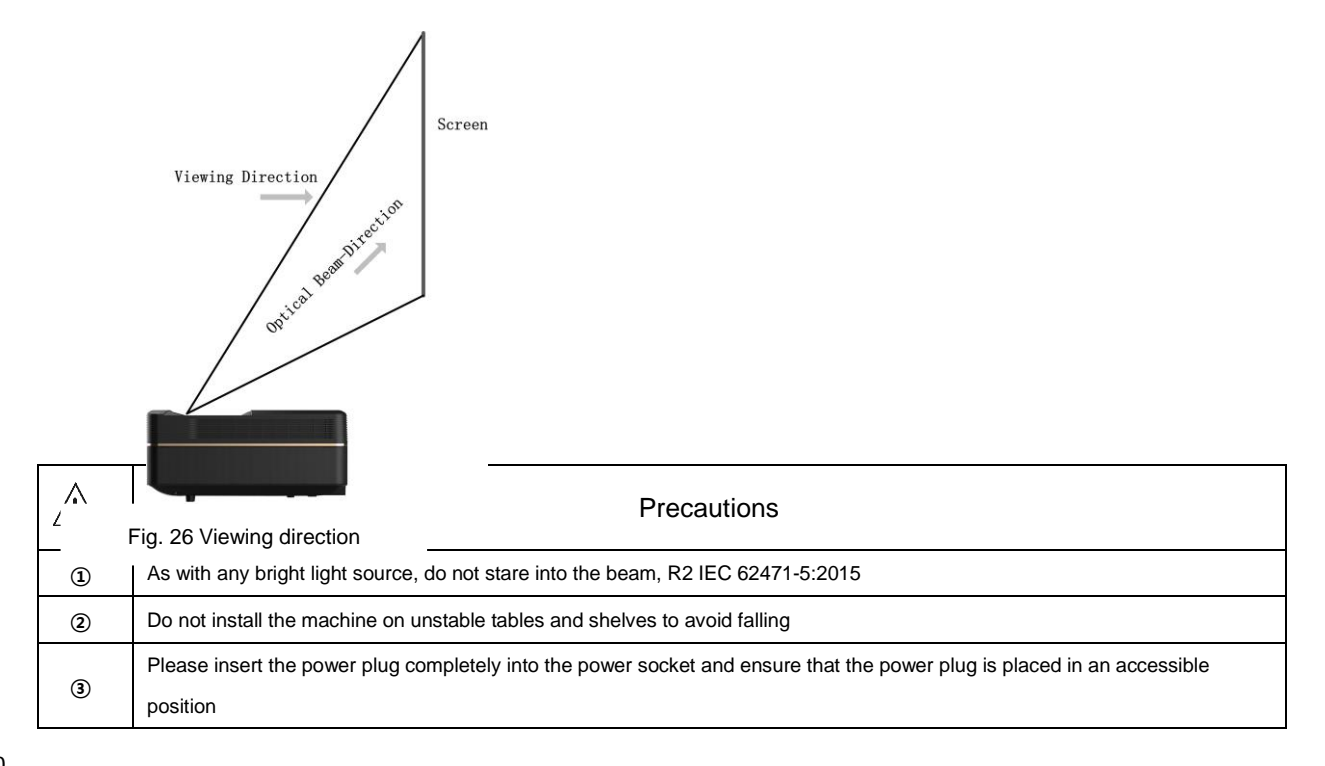

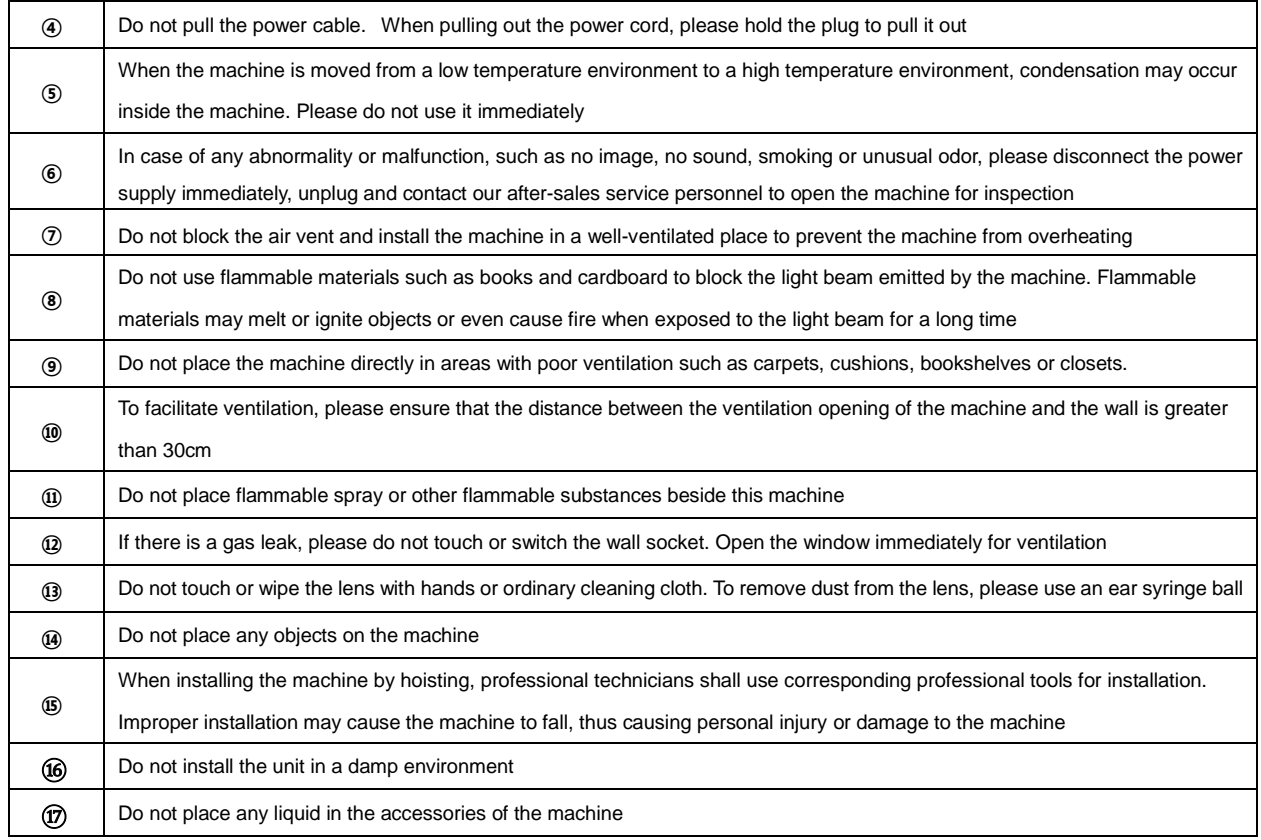

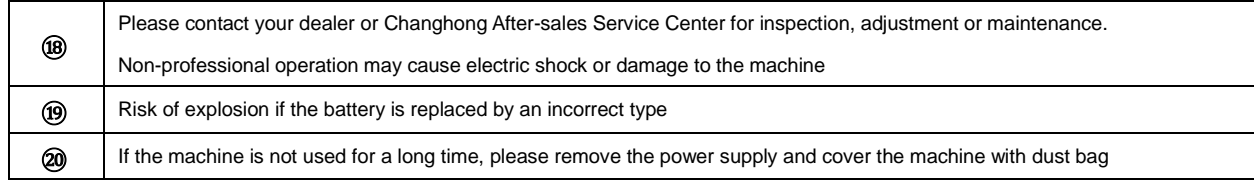

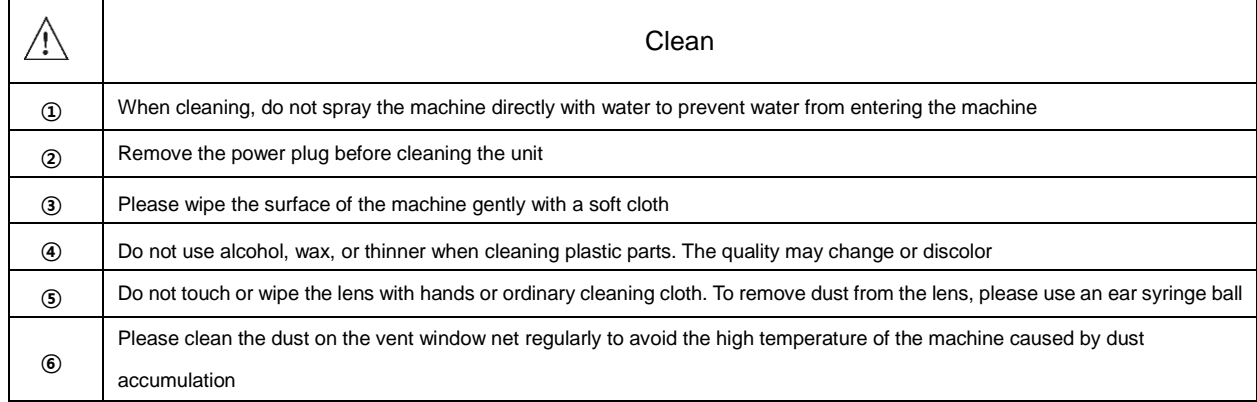

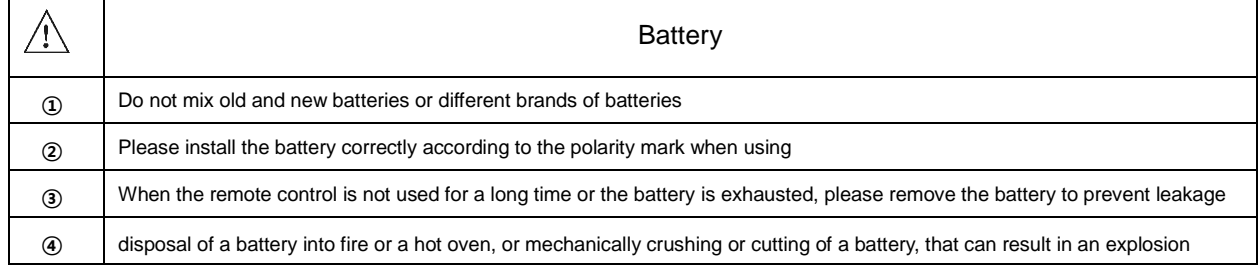

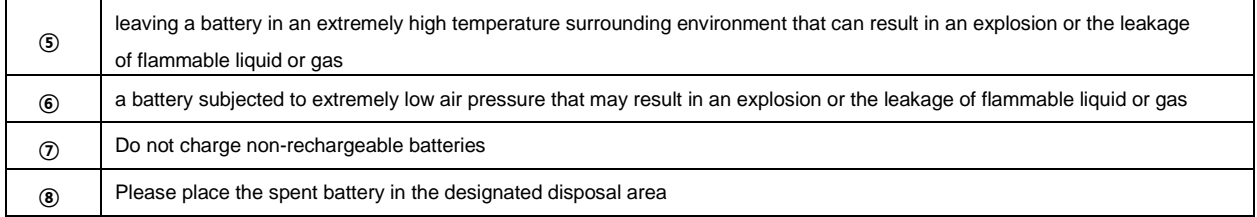

#### **FCC Warning**

#### **15.19 Labeling requirements.**

This device complies with part 15 of the FCC Rules. Operation is subject to the following two conditions: (1) This device may not cause harmful interference, and (2) this device must accept any interference received, including interference that may cause undesired operation.

#### **15.21 Information to user.**

Any Changes or modifications not expressly approved by the party responsible for compliance could void the user's authority to operate the equipment.

#### **15.105 Information to the user.**

Note: This equipment has been tested and found to comply with the limits for a Class B digital device, pursuant to part 15 of the FCC Rules. These limits are designed to provide reasonable protection against harmful interference in a residential installation. This equipment generates uses and can radiate radio frequency energy and, if not installed and used in accordance with the instructions, may cause harmful interference to radio communications. However, there is no guarantee that interference will not occur in a particular installation. If this equipment does cause harmful interference to radio or television reception, which can be determined by turning the equipment off and on, the user is encouraged to try to correct the interference by one or more of the following measures:

-Reorient or relocate the receiving antenna.

-Increase the separation between the equipment and receiver.

-Connect the equipment into an outlet on a circuit different from that to which the receiver is connected.

-Consult the dealer or an experienced radio/TV technician for help.

#### **Absorption Rate (SAR) information:**

This device meets the government's requirements for exposure to radio waves. The guidelines are based on standards that were developed by independent scientific organizations through periodic and thorough evaluation of scientific studies. The standards include a substantial safety margin designed to assure the safety of all persons regardless of age or health.

FCC RF Exposure Information and Statement The SAR limit of USA (FCC) is 1.6 W/kg averaged over one gram of tissue. This device was tested for typical body-worn operations with the head 0mm and 10mm from the body. To maintain compliance with FCC RF exposure requirements, use accessories that maintain a appropriate separation distance between the user's body and the back of the device. The use of belt clips, holsters and similar accessories should not contain metallic components in its assembly. The use of accessories that do not satisfy these requirements may not comply with FCC RF exposure requirements, and should be avoided. Use only the supplied or an approved antenna.

#### **FCC RF Radiation Exposure Statement:**

-This Transmitter must not be co-located or operating in conjunction with any other antenna or transmitter.

-This equipment complies with RF radiation exposure limits set forth for an uncontrolled environment.

-This equipment should be installed and operated with minimum distance 20cm between the radiator& your body.

### RED Caution

1.Risk of explosion if battery is replaced by an incorrect type. Dispose of used batteries according to the instructions.

2.The product shall be connected to a USB interface of version USB2.0 or higher.

Only indoor use for band 5150-5350MHz.

Hereby, Sichuan Changhong Electric Co., Ltd. declares that this product is in compliance with essential requirements and other relevant provisions of Directive 2014/53/EU. This product is allowed to be used in all EU member states.

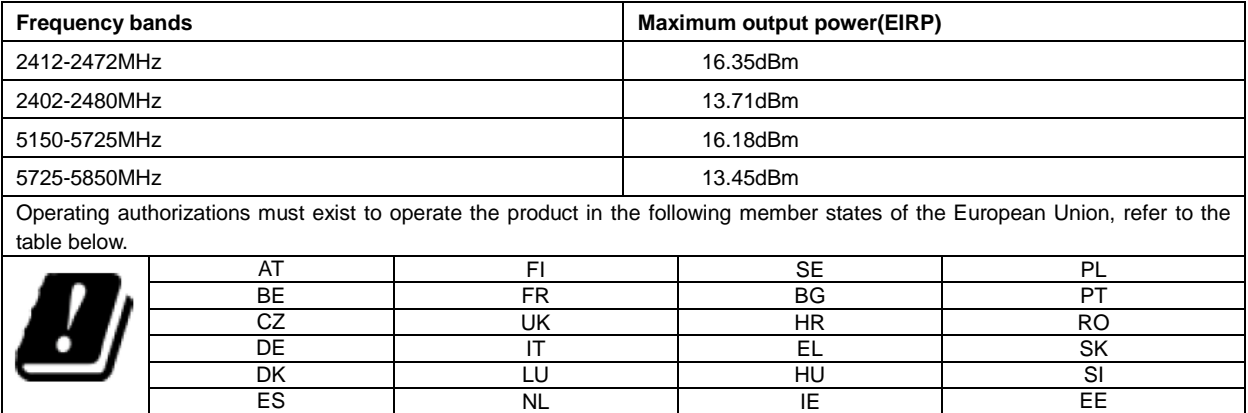

## <span id="page-26-0"></span>6. Recycling

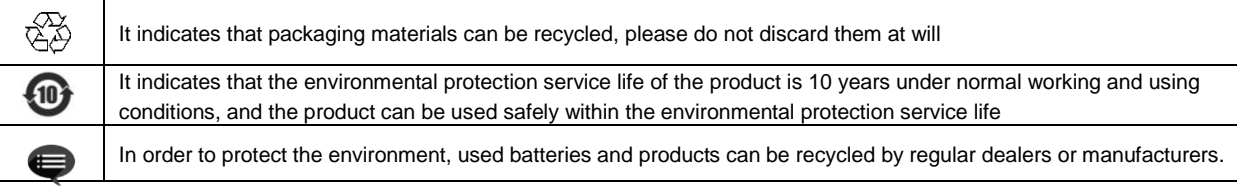

Please do not discard them at will

## <span id="page-27-0"></span>7. Trademark

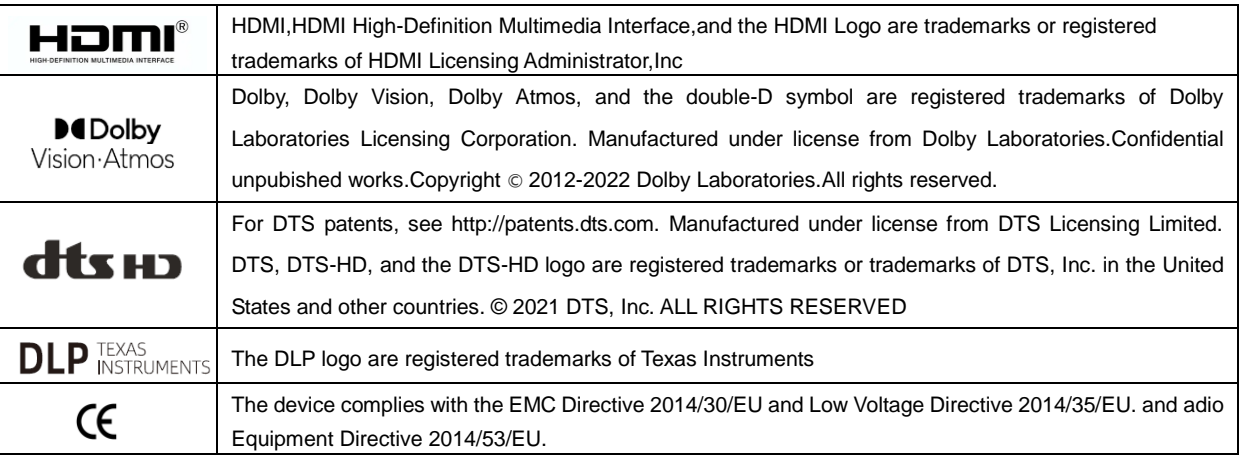

## <span id="page-27-1"></span>8. Statement

Without the permission of the Company, all contents of this product manual shall not be reproduced, transmitted, transcribed or stored in a retrievable system in any form, or translated into other languages. The contents of this user manual are subject to change without prior notice.

### <span id="page-28-0"></span>9. Warranty Service

Thank you for your favor to CHIQ products! Please fill in the warranty card timely and accurately to ensure that you can get better service after purchasing the product. In the future using process, if there is product failure or you have any comments/suggestions, please contact us through authorized local dealers:

Or you can reach us directly by visiting our website: laser.changhong.com

About after-sale service including installation, service and maintenance, the local country/region laws and authorized local dealer's policy shall prevail.

Regards, Sichuan Changhong Electric Co., Ltd. Please paste the purchase invoice and local dealer's warranty service

Dear user. The guarantee terms card here. The guarantee terms card here.

#### **Warranty**

a. During the warranty period, if there is any fault caused by the product quality issues, you can enjoy maintenance service with the completed service warranty card and purchase invoice;

b. Please properly keep the service warranty card and the purchase invoice as the warranty certificate;

c. The warranty will automatically become invalid once the service warranty card and the purchase invoice are altered;

d. Matters not covered shall be implemented with reference to relevant national/regional laws and regulations or industry regulations.

Under any of the following circumstances, the warranty service will not be applicable, and you will be provided with charged maintenance services:

- a. Exceeding the validity period;
- b. Damage caused by improper use, maintenance and storage;
- c. Damage caused by dismantling by unauthorized persons;
- d. Lack of warranty card and invoice (unless the product can be proved that it is within the validity period);

e. Altering the warranty card without authorization;

f. The product model or number of the warranty card does not conform to the actual goods.

In case of any changes in the list above, the newly formulated relevant regulations of the company or the relevant laws and regulations updated by the country/region shall prevail.

## Warranty Card **Warranty Card Warranty Card**

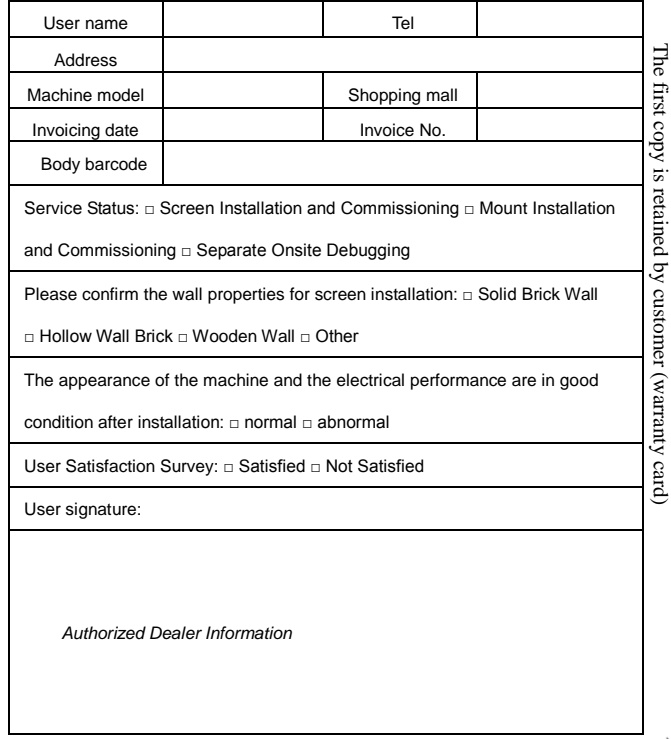

Date of Installation: \_\_\_\_\_/\_\_\_\_\_/\_\_\_\_\_ Date of Installation: \_\_\_\_\_/\_\_\_\_\_/\_\_\_\_\_

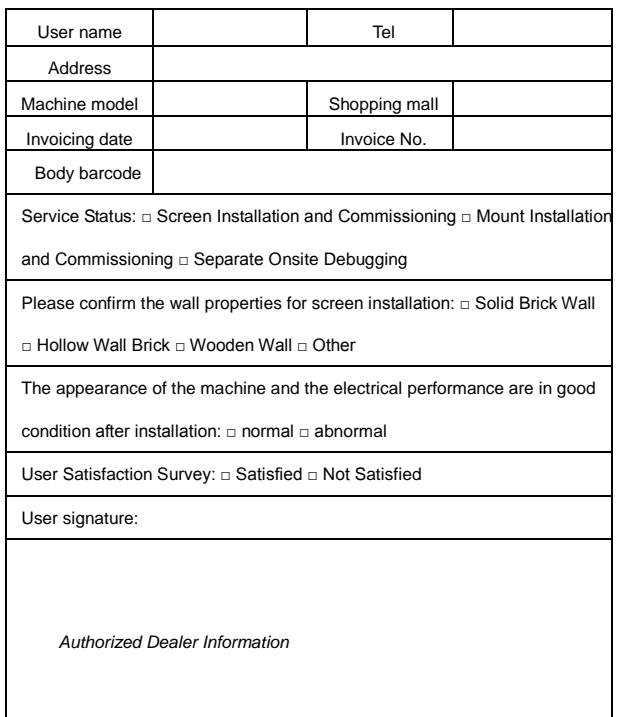